# ROOM<br>FUTURE

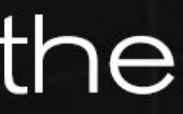

# ASSISTANT GUIDE

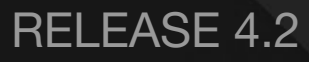

# Access to the Session

# Invitation to a mashme.jo Room of the Future session

Hello Username:

You have been invited as an assistant to a mashme io Room of the Future session.

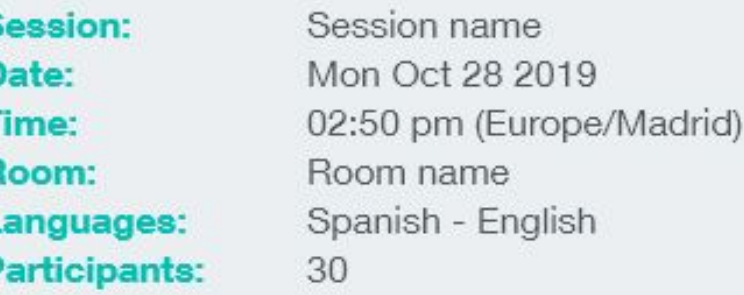

To access the session, follow the Room link below:

Go to the Room!

When the room Administrator creates a session assigning a user as an Assistant, the user will receive an email with the access link and session details.

Before attempting to join a session it is important to run this [Device and Connectivity test](http://test.mashme.io/).

### **IMPORTANT**

**Access as an Assistant** is only available when a session is in progress. If the Assistant tries to access to the Room without a session in progress or a session in which the user is not assigned as an Assistant, the system will redirect them to the Participant view.

### **SESSION DETAILS**

囟

# **ACCESS TO THE SESSION**

# Virtual Room ASSISTANT INTERFACE

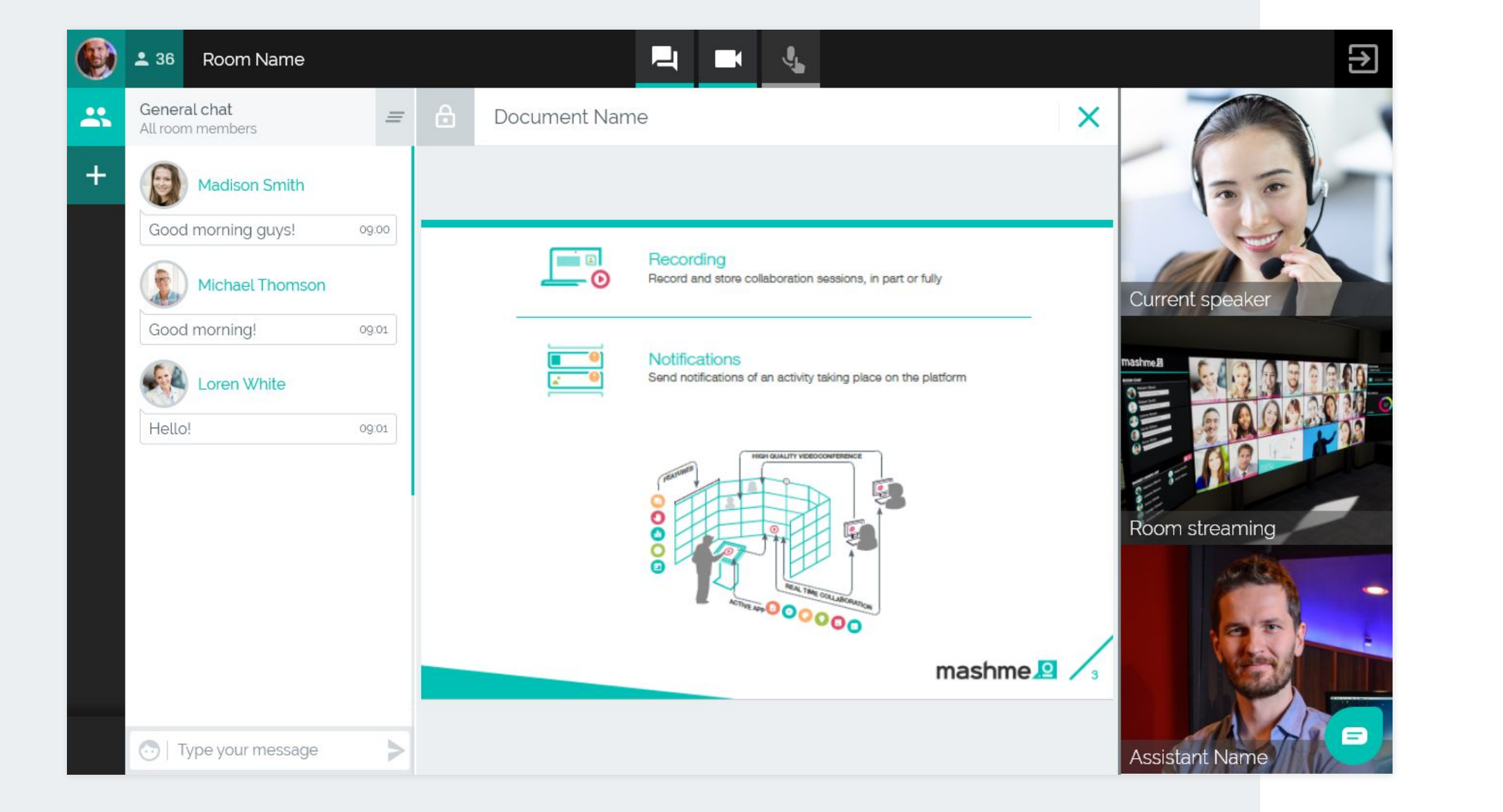

The Assistance feature allows the Assistant to access a **specific interface** that facilitates:

• Management of the shared resources in the room • Provides support to the Room members in separate channels

• Moderation of the session:

- Device control of the Participants and Remote Presenters\* with block/unblock options
- Lower hands
- Mute all microphones
- Active/Stop timer intervention for Remote Presenters\*
- Enable/disable screen sharing for Participants

回

\* Available if the organisation has enabled the Remote Presenter feature.

### **Main menu**

ne Assistant has the following options available:

- Update their profile
- Change devices (camera and microphone)
- Access to the Help Center
- Leave the room
- Log out of the mashme.io platform

[For further information about change devices](https://help.mashme.io/en/support/solutions/articles/29000038530)

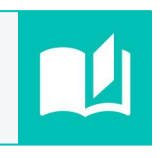

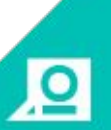

# Virtual Room GENERAL OPTIONS

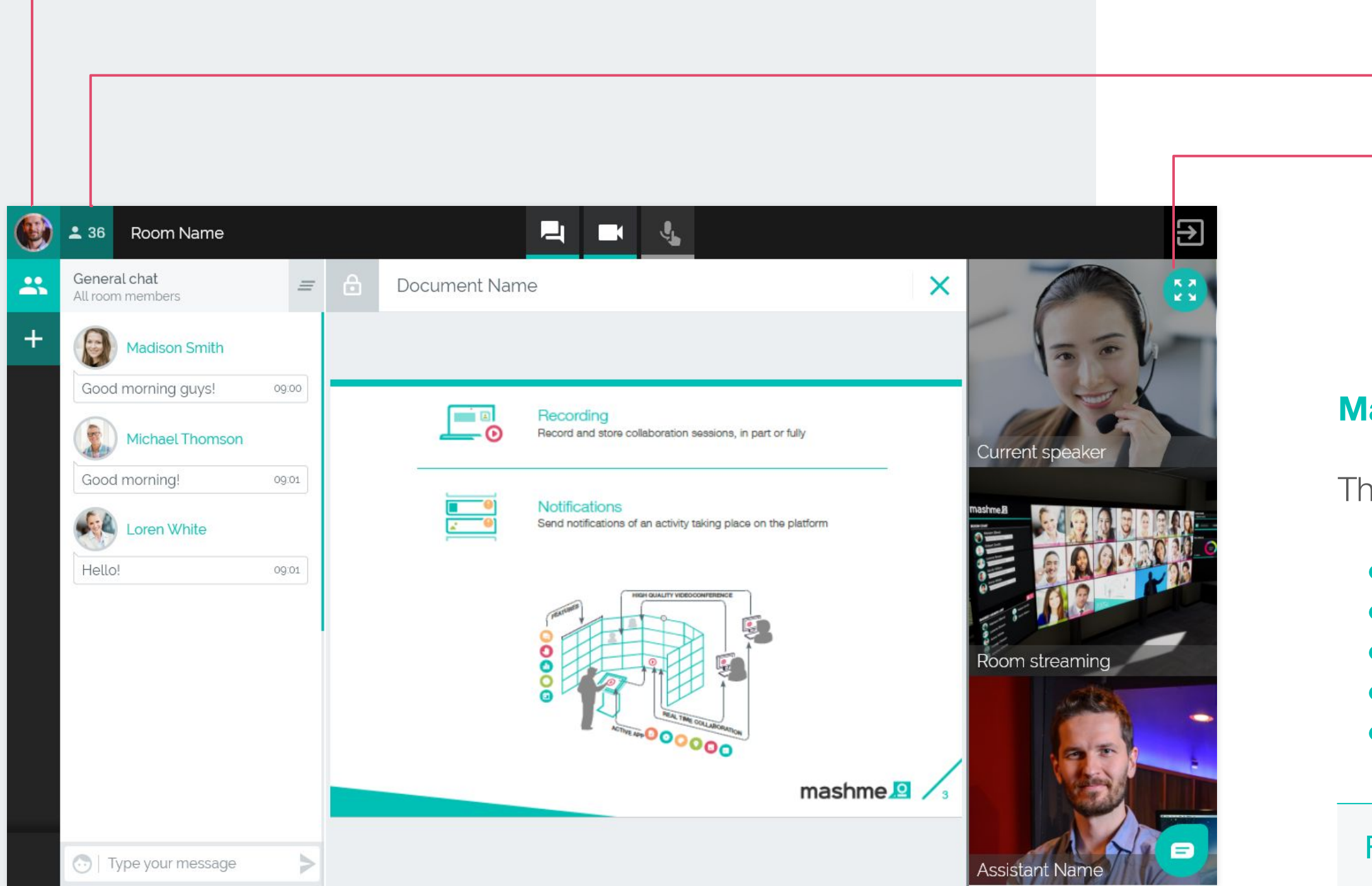

### **MAIN MENU**

### **ONLINE PEOPLE**

### **EXPAND TO FULL SCREEN**

# Virtual Room MAIN BUTTONS

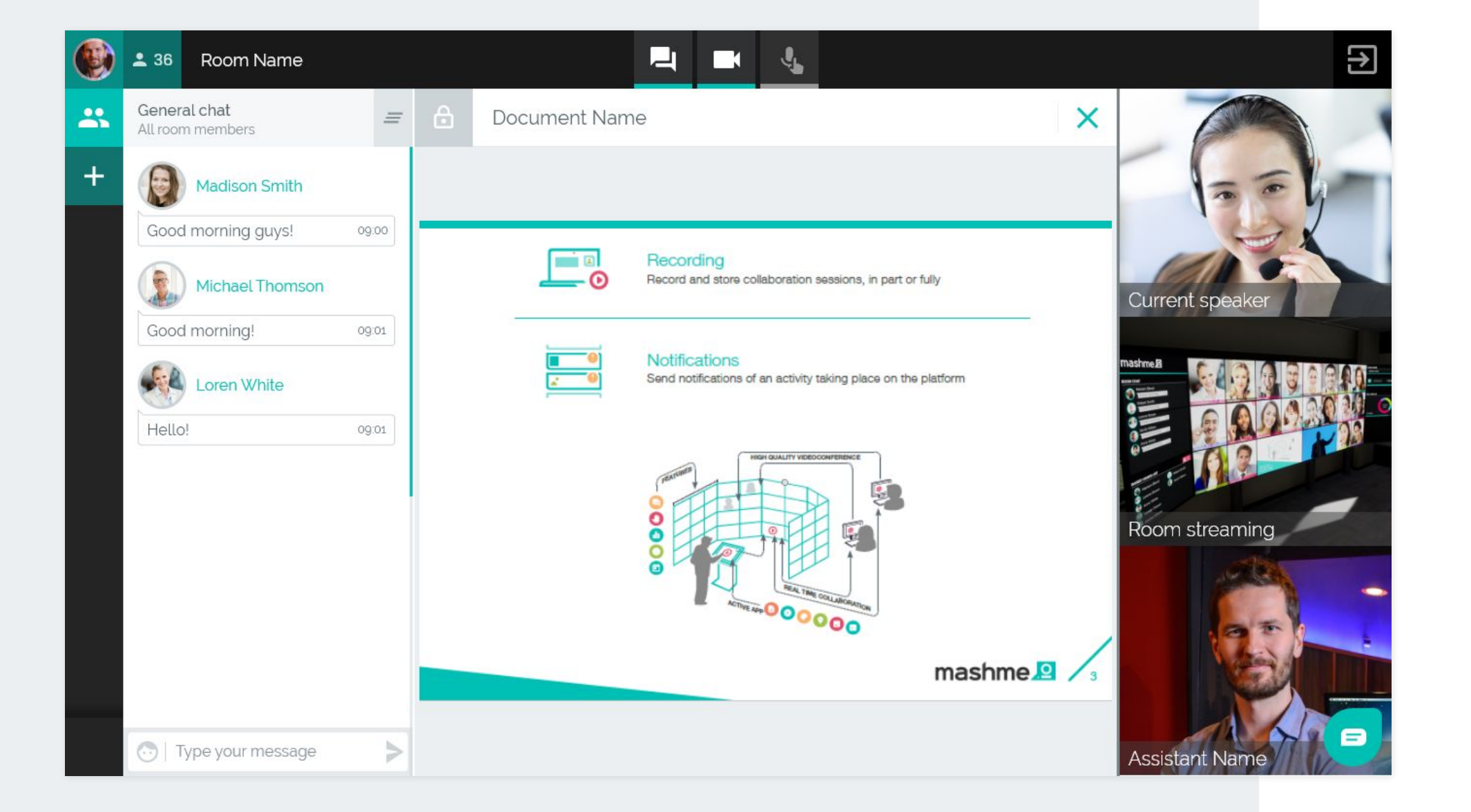

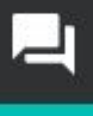

Click to open/close the chat panel.

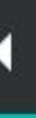

Click to turn on/off your camera.

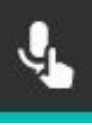

If you want to lock the microphone open for more time, click on the padlock button.

Click and hold (push to talk). The microphone will mute automatically when the button is released.

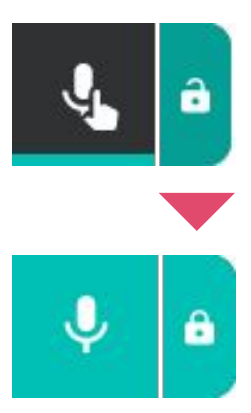

The microphone will remain open until you click to turn it off.

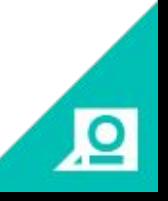

# **ROOM CHAT**

# **CLEAR CHAT HISTORY**

The **Room chat** allows the Assistant to interact with all the users in the session. The Assistant can send messages by typing in the text box, add links to resources, or send emojis by clicking the emojis icon.

• Mention a user personally by using "@" • Clear the chat history by clicking on the clear history button in the top right hand corner (icon)

The Assistant is able to:

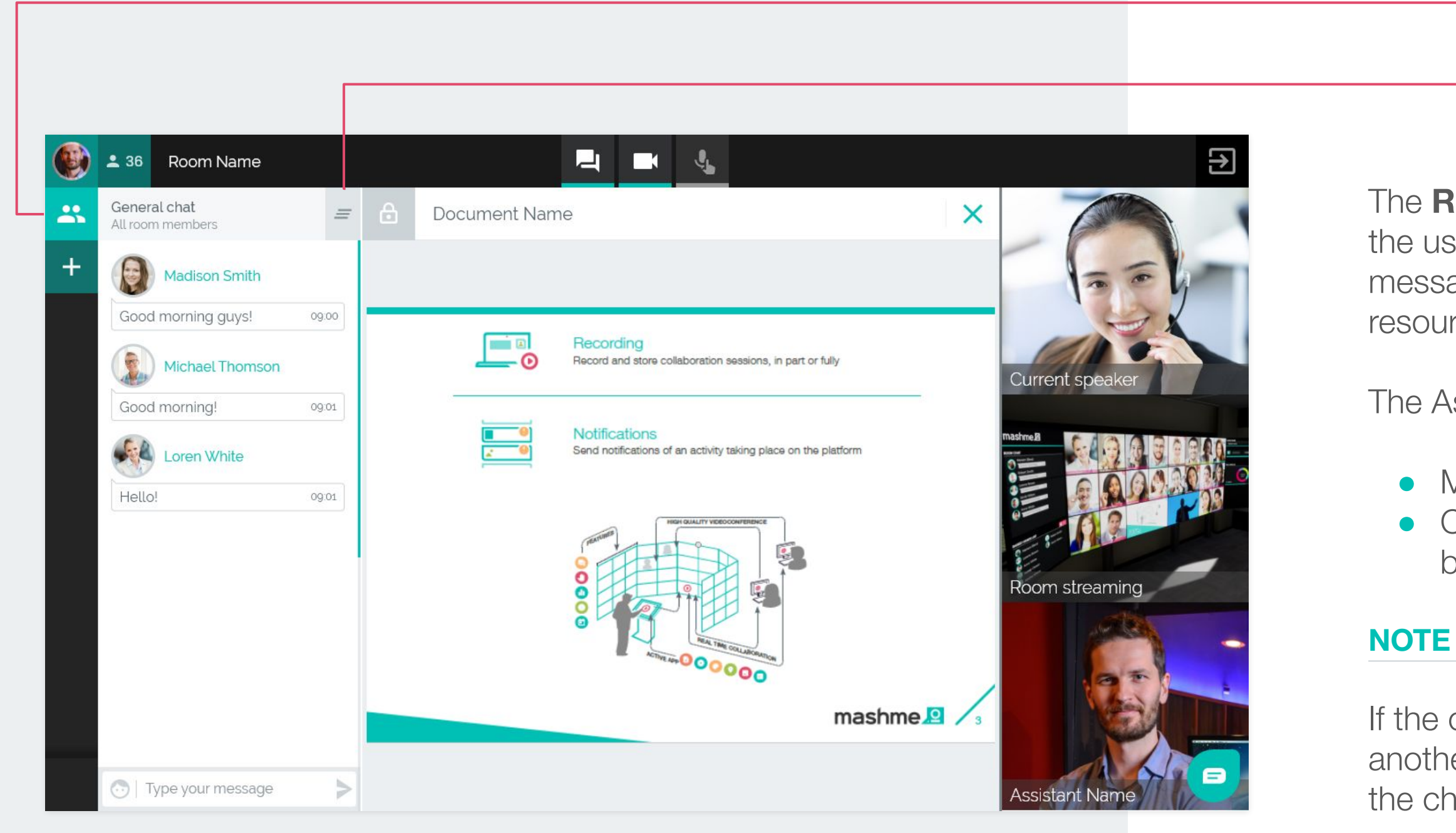

If the organisation has enabled the **Translator feature**, another chat tab (Translator) will be present in the top of the chat area.

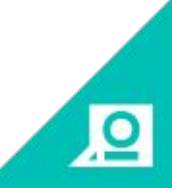

# Chat channels ROOM CHAT

### **PRIVATE CHAT**

回

### **OPEN PRIVATE CHAT**

The **Private chat** allows the Assistant to interact privately with the Participants.

### **CLEAR CHAT HISTORY/CLOSE CHAT**

### **Open a private chat**

- **1.** There are two ways to open a new chat:
	- Click on the "+" button and select the Participant from the list
	- Click on the Participant's avatar in the room chat
- **2.** The new "chat" conversation will appear in the left hand tab

At any time, the Assistant can:

• Clear chat history

• Close chat (history is maintained)

# Chat channels PRIVATE CHAT

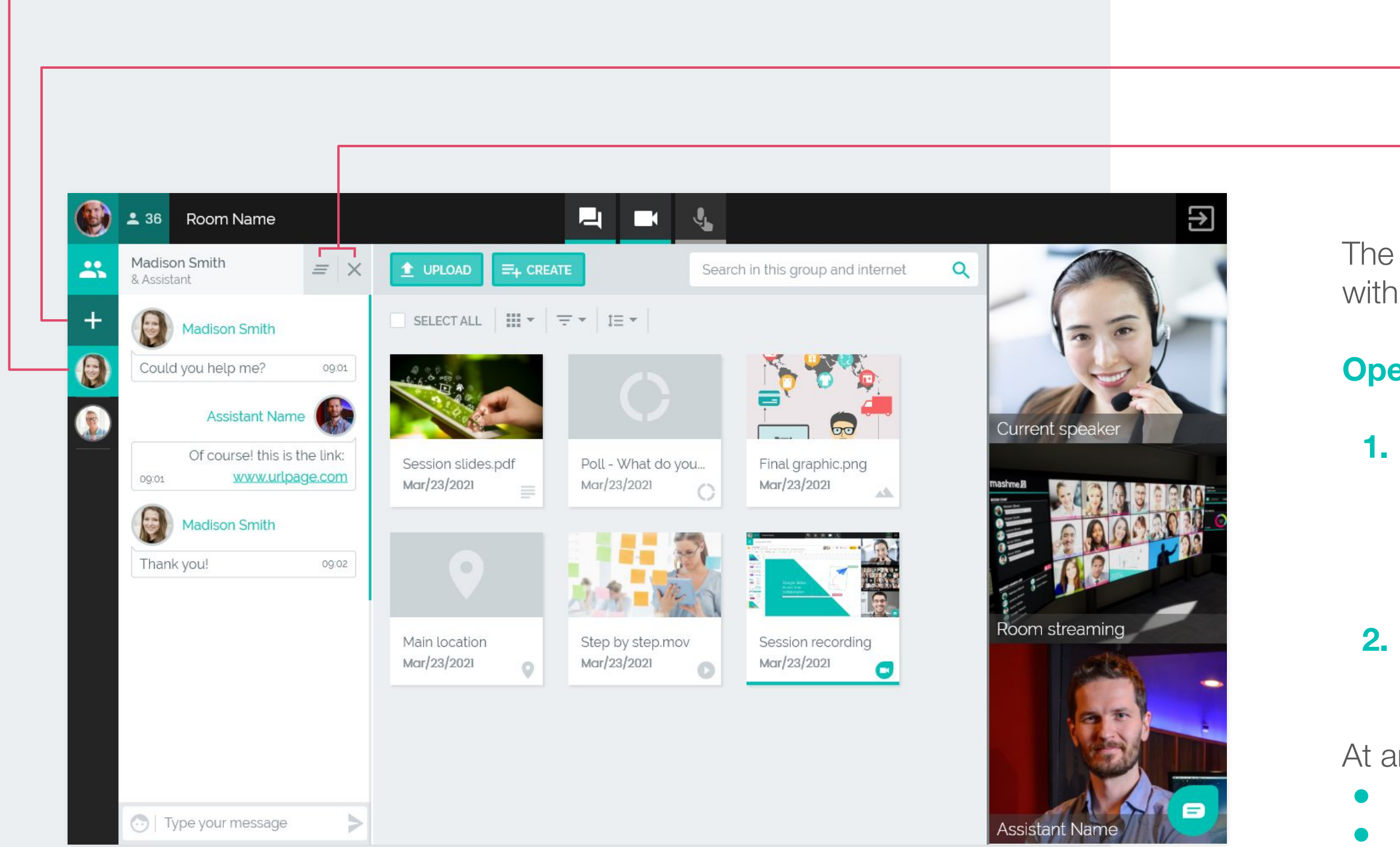

# Online people panel

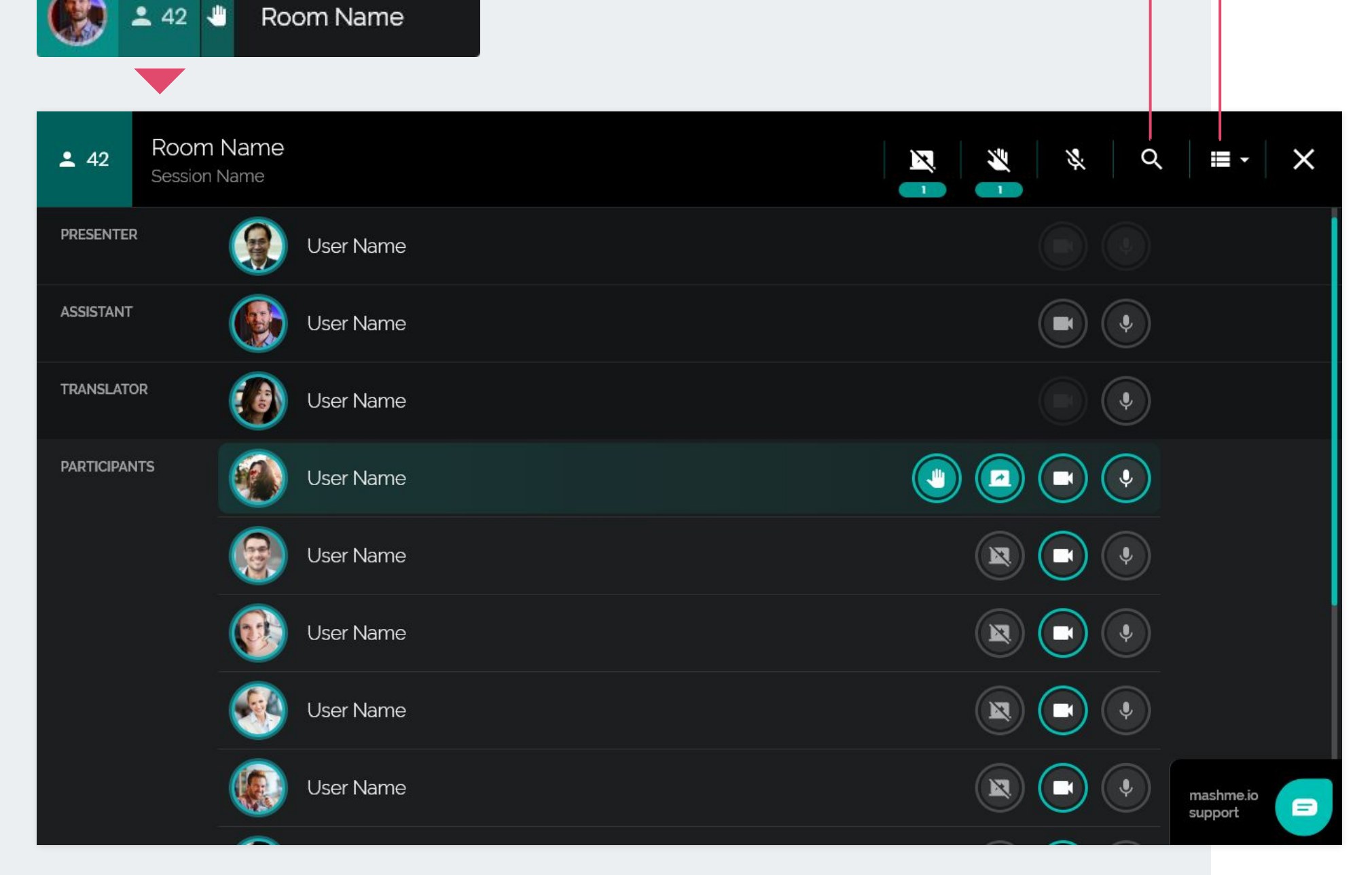

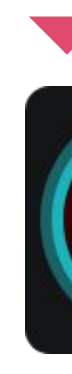

# **SEARCH BY NAME**

### **CHANGE VIEW LIST / THUMBNAILS**

By clicking on the **Online People** number during the session the Assistant can see:

- If the session has the Assistance/Translation feature enabled\*
- The connection status of Room members The users connected as Remote Presenters\* • If the Participants have raised their hands • If the Participants are sharing their screens ● If the Participants have their cameras on/off ● If the Participants are talking and using the

microphone button

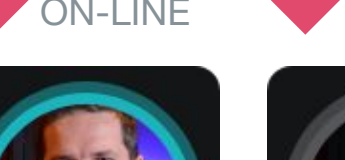

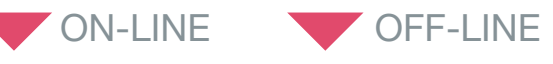

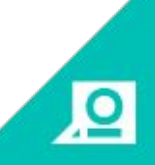

\* Information is available if the organisation has optional features such as Translation and Remote Presenter enabled.

a session for **all Participants**:

- **●** Disable screen sharing for all Participants
	- **Lower all raised hands**
	- **●** Block/Unblock all microphones
- **●** Mute all microphones

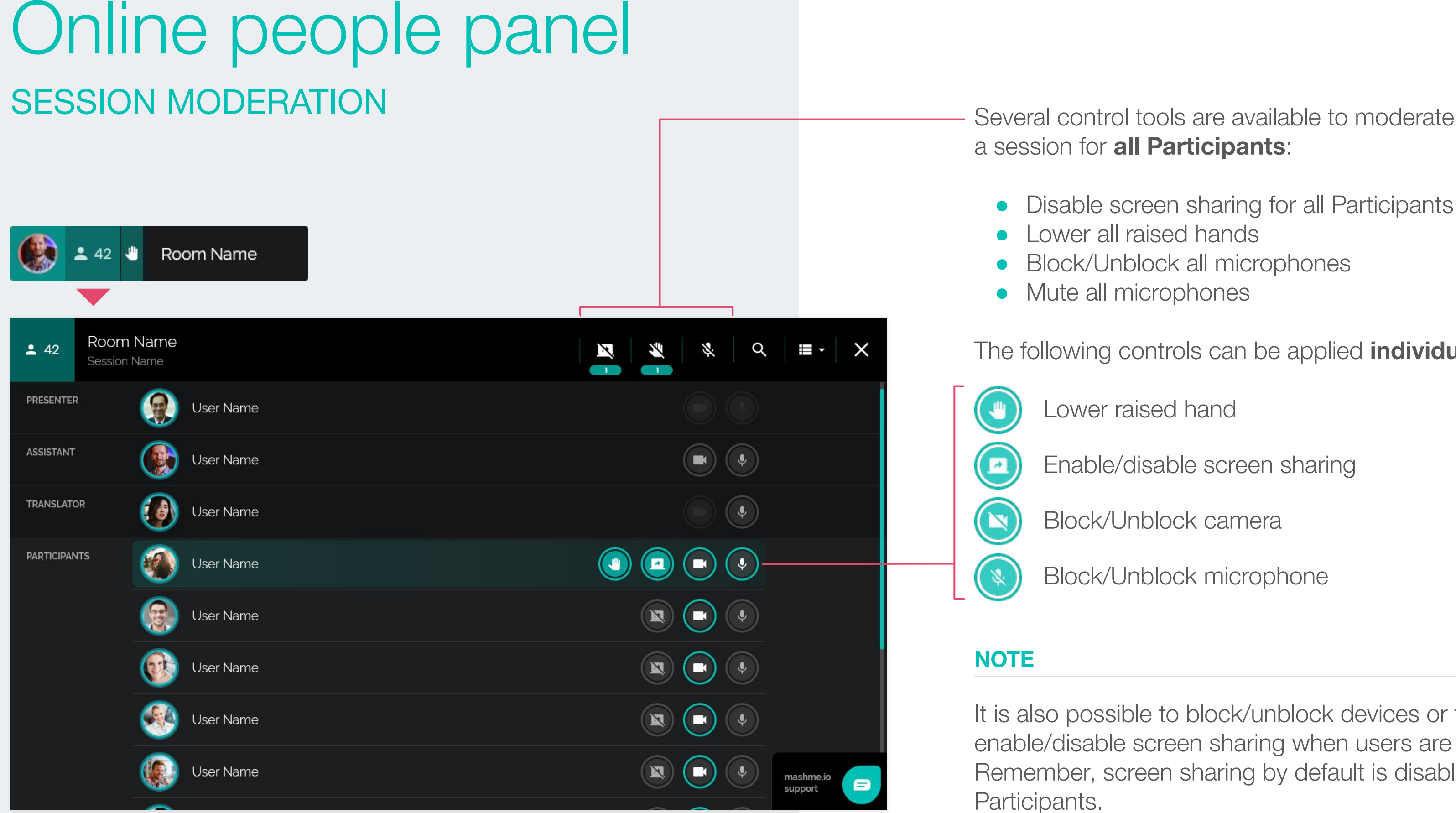

The following controls can be applied **individually**:

- Lower raised hand
- Enable/disable screen sharing
- **●** Block/Unblock camera
- **Block/Unblock microphone**

It is also possible to block/unblock devices or to enable/disable screen sharing when users are offline. Remember, screen sharing by default is disabled for Participants.

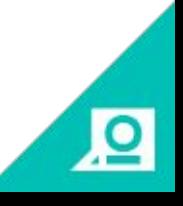

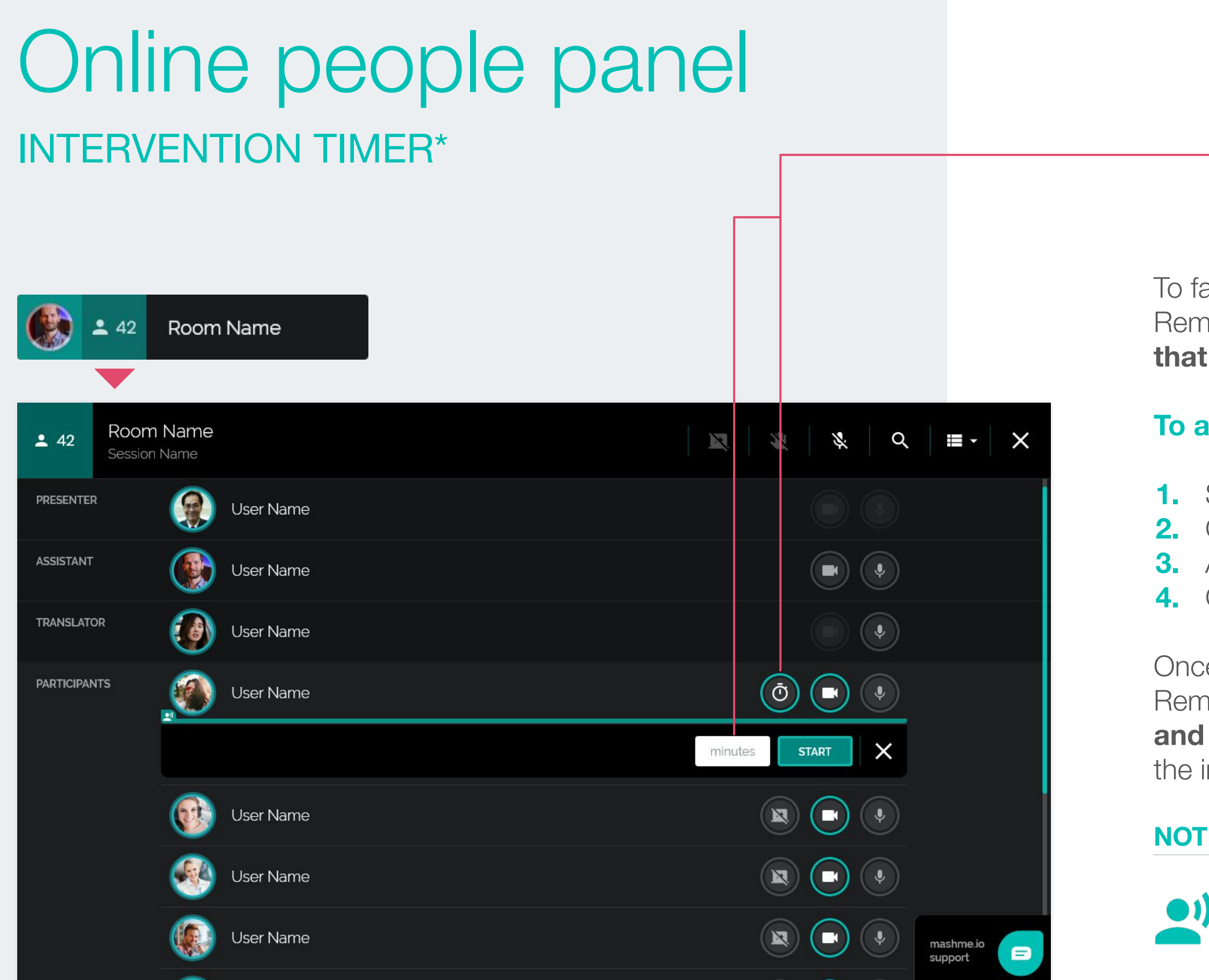

# **To activate the timer**

- **1.** Select the Remote Presenter
- **2.** Click on the icon timer
- **3.** Assign the corresponding time in minutes
- **4.** Click on the Start button

e the timer is activated, both the Assistant and the note Presenter will see in their interface a **time bar a countdown timer** that shows the time available for intervention.

### **NOTE**

This icon indicates the users connected as Remote Presenter(s).

囟

acilitate the moderation of sessions with several note Presenters, the Assistant can activate a **timer that indicates the intervention time** for each one.

\* Available if the organisation has enabled the Remote Presenter feature.

# Applications and files MANAGE RESOURCES

The Assistant has the following control options over the application/file selected.

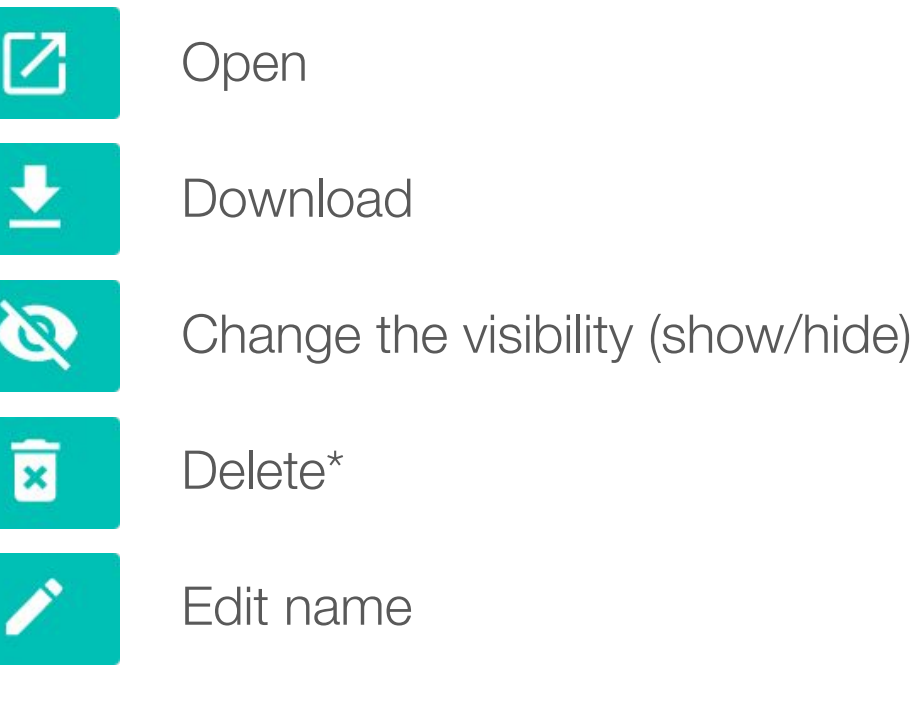

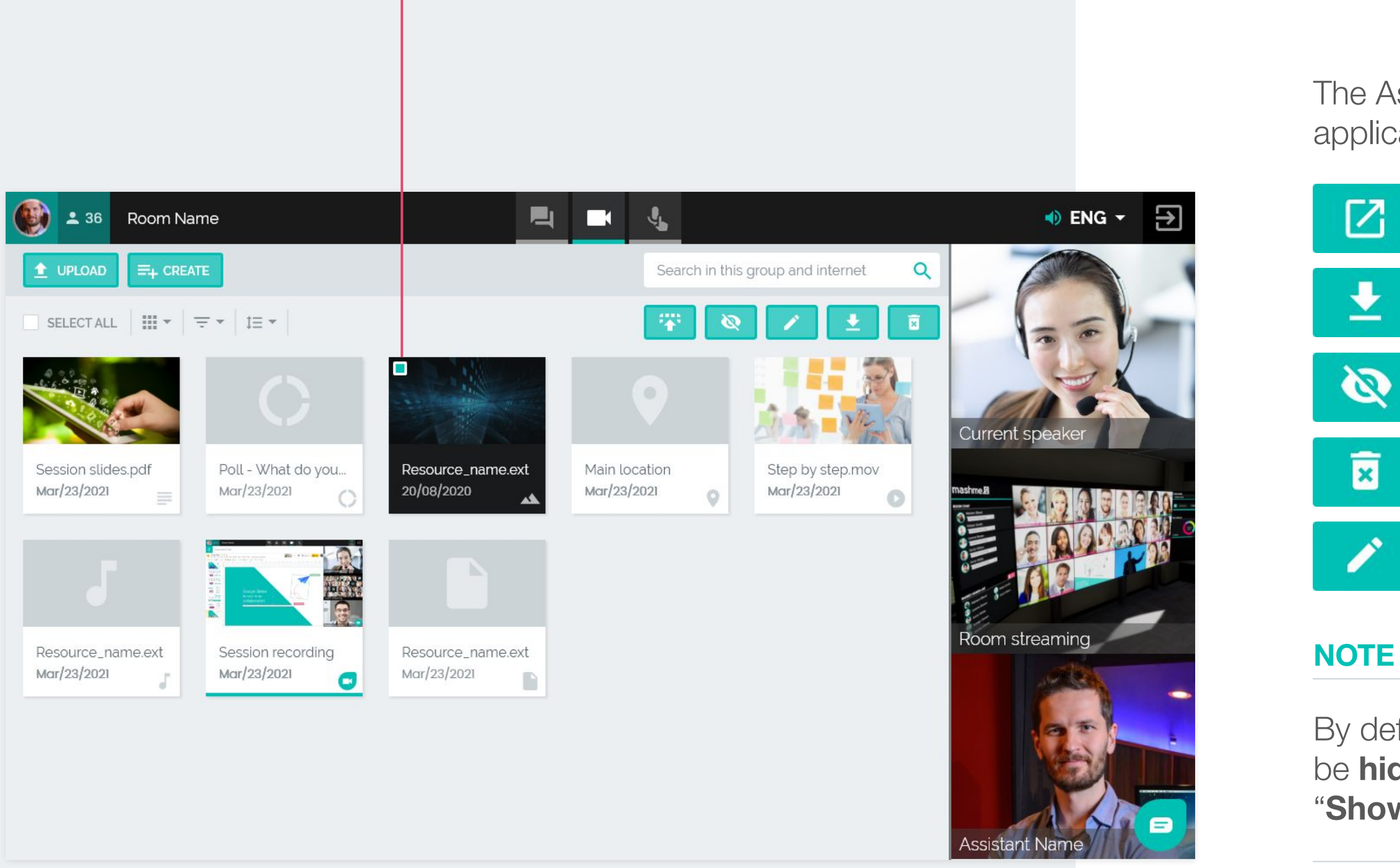

By default, anything the Assistant uploads to the room will be **hidden from Participants**. To make it visible use the "**Show**" button.

# **SELECTED APPLICATION/FILE**

\* The Delete process is permanent and can not be undone.

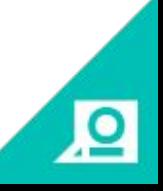

# Applications and files UPLOAD

- Dropbox **Google Drive**
- **•** Your Device

Many types of files can be uploaded from:

The files can be displayed and stored in the room and are available at any time for download.

All files with extension .**pdf**, .j**pg**, .**png**, .**bmp**, .**mp3** and .**mp4**, as well as all files derived from other platform tools (with above extensions) can be shared within the Room.

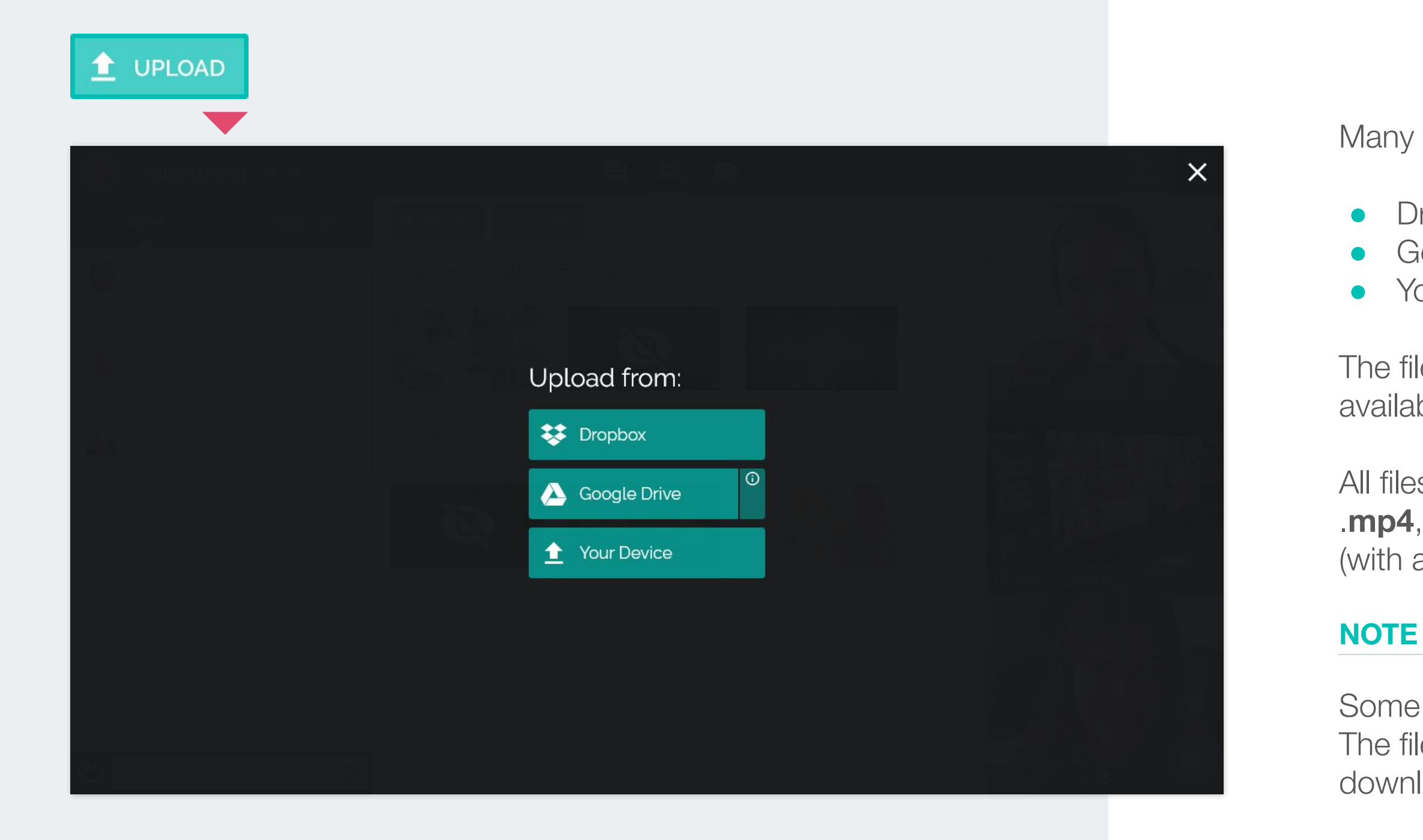

Some types of files are not recognizable by the system. The file may not be opened however it will be available for download.

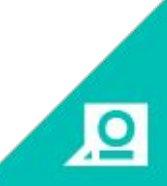

# Applications and files UPLOAD FROM GOOGLE DRIVE

**Google Drive** Uploaded document permissions will change to "Anyone with the link can edit" **Google Drive**  $Q$ Google Drive > FILE UPLOAD - DRIVE > NATIVE DOCS Last modified  $\downarrow$ Owner TEST - SHEET DOCUMENT # 1:19 PM TEST - DOC DOCUMENT ALL 1:19 PM me TEST - DRAWING DOC 4% 1:19 PM me TEST - SLIDE DOCUMENT #% 1-19 PM me TEST - FORM DOCUMENT AS 1:19 PM Imported | Copied  $\left| \centering \right|$ **PDF** 

Native Google files\* are imported **keeping the synchronization** with the original file in Google Drive.

The files selected in the Google Drive picker will be imported or copied depending on the type of file.

# **Imported files**

The associated permissions with these types of files will change to '*Anyone with the link can edit*' to allow collaboration when the file is unlocked

If the original file is deleted in Drive, it will no longer be available in the room

If the file is deleted in the room it does not affect the original file in Drive

Some native Google files can be downloaded from the room in PDF or PNG format, as is the case of Google Docs, Sheets, Slides, Drawings and Jamboards.

# **Copied files**

Other types of files can be copied and stored in the room working as local files **not synchronized** with Google Drive (images, videos, audios, documents...)

**TILL** 

 [For further information about work with Google Files](https://help.mashme.io/support/solutions/articles/29000036735-google-drive-integration)

\* **Native Google Files:** Files of Google Suite as Google Docs, Google Sheets, Google Slides, Google Drawings, Google Maps, Google Jamboard, Google Forms, Google Scripts, Google Sites and Google Fusion Table.

# Applications and files **CREATE**

![](_page_13_Picture_1.jpeg)

By clicking the "Create" button the Assistant can create the following resources:

# **● Google Apps**

The type of applications/files that can be created into the Google Suite are:

- Google Docs
- Google Sheets
- Google Slides
- Google Drawings
- Google Maps

# **● Polls**

The type of polls that can be created are:

- Open
- Blind
- Anonymous

![](_page_13_Figure_15.jpeg)

# Applications and files CREATE A POLL

![](_page_14_Picture_52.jpeg)

Three different types of polls are available for selection:

# ● **Open**

Everyone can see all live voting, and see the results

### ● **Blind**

No one can see the live voting, but the results are open to all

### ● **Anonymous**

No one sees the voting at any time

# **TYPES OF POLL**

回

### **Steps to create a Poll**

- **1.** Write the question/statement
- **2.** Add as many possible answer options as needed.
	- (Polls can be created prior to the session or ad-hoc, on-the-fly)
- **3.** Select the type of poll
- **4.** Select the poll timer
- **5.** To launch the poll click the "Start Poll" button
- **6.** To end the poll click the "Close Poll" button

![](_page_15_Picture_0.jpeg)

### **Clone Poll**

It is possible to clone a poll before it is launched, to repeat it during the session or in a future session within the same

When a poll is closed it automatically becomes a resource of the room.

![](_page_15_Figure_15.jpeg)

# **CLONE POLL**

### **START POLL**

# Applications and files LOCK/UNLOCK

![](_page_16_Figure_1.jpeg)

![](_page_16_Picture_3.jpeg)

回

By default, any files the Assistant opens in the room will be locked.

The applications/files that allow the interaction or collaboration have a lock/unlock button. **To allow the interaction (or stop it)**, click on the button. The users will see an indicator in their interface that shows the unlock status of an open file.

### **NOTE**

When the application/file is opened by another user (ie. Presenter or Remote Presenter\*), by default, the file is also locked. Only the Assistant is enabled to close a file, if required.

# **LOCK/UNLOCK BUTTON**

\* Applicable if the organisation has the Remote Presenter feature enabled.

# Applications and files LOCK/UNLOCK. GOOGLE FILES

Once Google files are uploaded to the room, allow real-time collaboration. In this instance, Participants can edit files directly within the room.

- **●** Google Docs
	- **●** Google Sheets
	- **●** Google Slides
	- **●** Google Drawings
- **●** Google Maps

![](_page_17_Figure_1.jpeg)

Some types of Google files as Forms or Scripts can be uploaded into the room but not allow real-time collaboration.

![](_page_17_Picture_11.jpeg)

# **UNLOCKED GOOGLE FILE**

# Full Screen Videoconference

![](_page_18_Picture_1.jpeg)

# **MINIMIZE VIDEO STREAM**

**ACTIVE APP**

回

This option **allows the Assistant to focus** on any of the following sections:

- Current speaker
- Room streaming
- Assistant video stream

# Participant view

![](_page_19_Picture_1.jpeg)

![](_page_19_Picture_2.jpeg)

# Participant view

![](_page_20_Picture_1.jpeg)

All **Participants** see this view when connecting to a session. Participants may action the following:

- Turn on /off their video camera
- Raise their hand to ask a question
- Push to talk microphone button, or lock the microphone open
- Expand their videos to full screen
- Collaborate on the active application (only when the session moderator unlocks it)
- Screen share (only when the session moderator enables it)
- Open/close the chat panel
- Participate in room chat and presenter chat (private with the presenter)

 $\overline{\mathbf{p}}$ 

- Download available material
- See information about room members

Full details available in **[Participant Guide](https://mashme.io/docs/guides/en/rof/participant-guide/)**.

# built with love by<br>mashme.<sup>p</sup>

If you require further assistance or information

Visit our Help Portal <https://help.mashme.io/>

![](_page_21_Picture_4.jpeg)

Contact us [support@syncrtc.com](mailto:support@syncrtc.com)